1 المحاضرة الثانیة بوربوینت نبذة عن العروض التقدیمیة تعریف: ھي عبارة عن مجموعة من الشرائح التي یمكن تصمیمھا بطریقة احترافیة لتقدیم مادة معینة امام جمھور ما . تشغیل تطبیق العروض التقدیمیة 2007PowerPoint : یمكن تشغیل التطبیق بعدة طرق منھا : Microsoft Office Power Point 2007 \ Microsoft Office \ البرامج كافة / start ابدأ القائمة All Programs أو بالنقر مزدوجاً على ملف عرض تقديمي أو النقر على رابط أو وصلة shortcut ٕالى برنامج العرض التقدیمي من سطح المكتب أو أي قائمة حفظ العرض التقدیمي : ·قائمة زر اوفیس / حفظ باسم ( اذا اردنا الحفظ تحت اسم جدید ) وھنا یفتح مربع حوار لتحدید مكان التخزین واسم الملف. · (قائمة زر اوفیس / حفظ (اذا اردنا الحفظ مع عدم تغییر الاسم ) ·من لوحة المفاتیح s+ctrl للحفظ بنفس الاسم ·یمكن حفظ العرض التقدیمي بعدة صیغ 2007 مع الامتداد pptx و 2003 مع الامتداد ppt . ·كما یمكن حفظھ بصیغة عرض غیر قابل للتعدیل مع الامتداد ppsx . فتح ، حفظ ، اقفال ، انشاء عرض تقدیمي فتح عرض تقدیمي مخزن : ·قائمة زر اوفیس / فتح. · یفتح مربع الحوار لتحدید الملف الذي یحتوي على العرض التقدیمي. · یمكن فتح برنامج العرض التقدیمي والعرض التقدیمي معا بالنقر مزدوجا على ایقونة ملف عرض تقدیمي. اغلاق عرض تقدیمي : · قائمة زر اوفیس / اغلاق close · ھذا یغلق العرض التقدیمي الحالي ولا یغلق برنامج العرض التقدیمي الذي یمكن أغلاقھ من قائمة زر اوفیس / خروج او بالنقر على X في شریط العنوان تعدیل مستوى التكبیر او التصغیر : یمكن تعدیل مستوى التكبیر التصغیر للعرض التقدیمي من خلال الازرار + و ـ والشریط المخصص لذلك ضمن شریط الحالة بأسفل البرنامج او من خلال التبویب view / والمجموعة zoom وھذا العرض لا یوثر على العرض التقدیمي للمعاینة فقط

2 **RADE** طرق عرض المحتوى : ·یمكن عرض العرض التقدیمي بعدة طرق وذلك من خلال الازرار المخصصة لذلك في شریط الحالة بجنب مكان تكبیر وتصغیر العرض او من خلال التبویب View / والمجموعةViews Presentations طرق العرض العادي view normal تمكن من تصمیم العرض التقدیمي وتعرض ثلاث عناصر: -1 جزءالشریحة SlidePane -2 جزءالملاحظات NotesPanes -3 جزء یحتوي التبویبین الشرائح Slide والمخطط التفصیليOutline ·طریقة عرض فارز الشرائحView Sorter Slide : یظھر الشرائح بشكل مصغر كایقونات حیث یمكن إعادة ترتیبھا او حذفھا ومعاینة التاثیرات الانتقالیة والحركیة . ·طریقة عرض الشرائح التي تظھر على كامل شاشة الحاسب. وھي التي تستعمل خلال العرض الفعلي امام الجمھور. انشاء عرض تقدیمي جدید : یمكن ٕ انشاء عرض تقدیمي جدید من خلا الزر اوفیس / جدید حیث یتم فتح مربع حوار لتحدید ما نرید إنشاؤه حیث یتوفر إمكانیة: ·**ٕانشاء عرض تقدیمي فارغ:** لتصمیم عرض من البدایة حیث یتم ٕ انشاء شریحة عنوان تلقائي. ·**ٕانشاء عرض تقدیمي من خ ل قالب template جاھز:** ٕانشاء عرض انطلاقا من القالب الجاھز الذي تم اختیاره. ·**ٕانشاء عرض تقدیمي جدید من ملف موجود:** یمكن التعدیل علیھ من دون ان یتأثر العرض الاصلي بالتغیرات. إضافة نص الى الشریحة : النقر داخل مربع النص والكتابة بداخلة او النقر علیھ بزر الفأرة الایمن واختیار ٕ اضافة نص . راضافة شریحة جدیدة: الذهاب لمكان إضافة الشریحة حیث تضاف بعد الشریحة الحالیة، ثم من التبویبT Home/ والمجموعة شرائح Slides نختار الأمرSlide New / ضافة شریحة عنوان ومحتوى، كما یمكن فتح قائمة ھذا الامر واختیار التخطیط المناسب للشریحة الجدیدة منھا او باستعمال القائمة المنبثقة عن زر الفاره الایمن لھذا الغرض. تغیر تخطیط الشریحة : من التبویب Home /والمجموعة شرا ٔیح Slides / ثم القأیمة تخطیط Layout او بالنقر بزر الفأرة الایمن بمكان فارغ بالشریحة واختیار التخطیط من القائمة المنسدلة. انشاء شریحة فارغة : من التبویب home / والمجموعة شرائح slides / ننقر على السھم المتجھة للأسف الخاص بالامر new slide واختیار تخطیط الشریحة الفارغ من القائمة حت الدر اج اي عنصـر في الشريحـة: من خلال التبويب إدراج / والمجموعة نص اضـافة نص او غيره<br>من الامور المتاحة حسب الحاجة. **· • التنقل بین الشر ائح: استخدام شریط التصفح او المخطط التفصیلی او مصغرات الشرائح** ـ ـ ـ - الله عناف شريحة:التبويب Home /المجموعة شرائح Slides / الامر Delete لحذف الشرحة الحالية<br>او من خلال مصغرات الشرائح

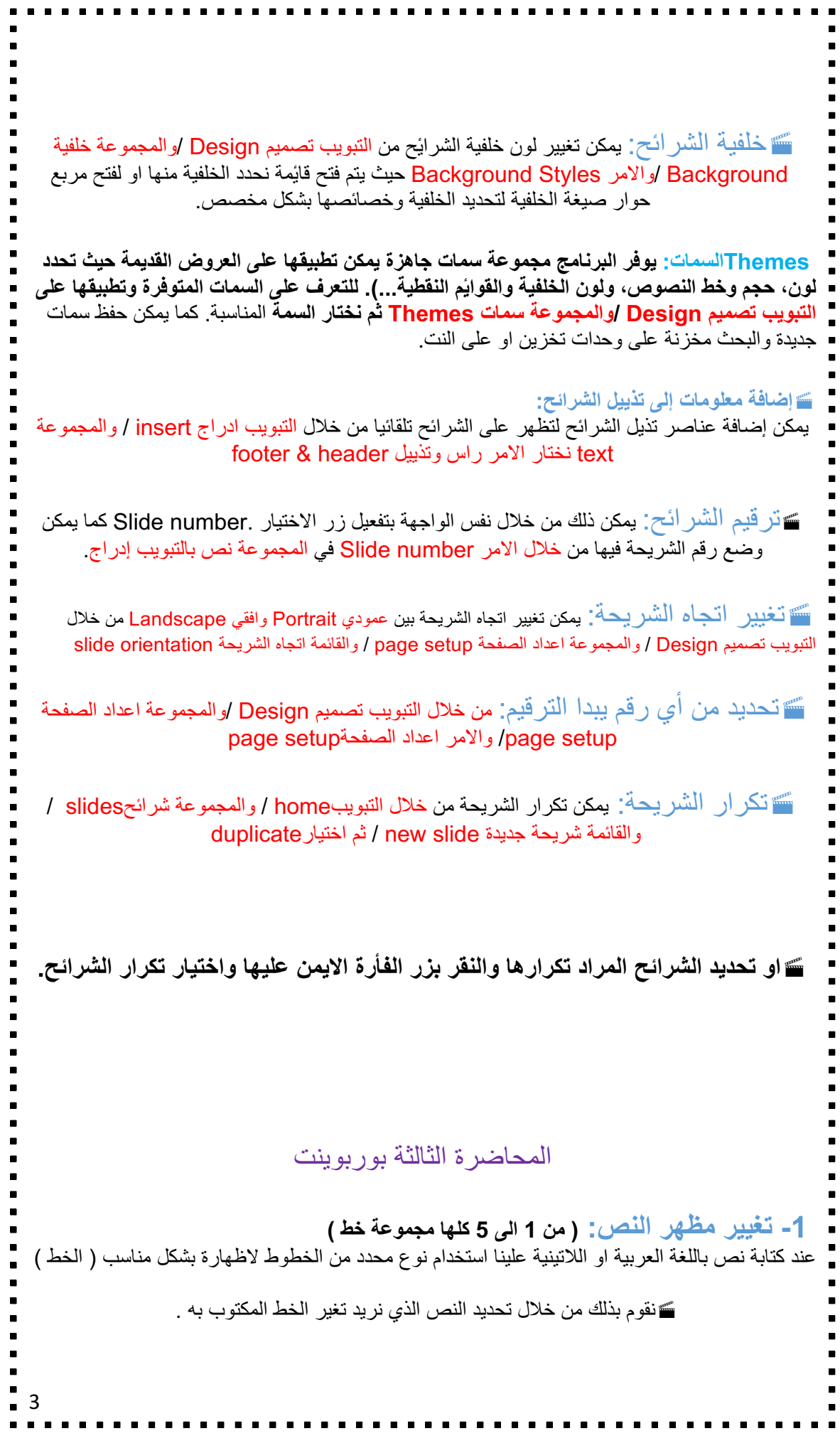

4 ثم من تبویب الصفحة الرئیسیة / ثم مجموعة خط / ونختار من قائمة الخط المنسدلة اسم الخط -2 **تغییر حجم الخط :** ·یمكن تغییر حجم الخط من خلال تبویب الصفحة الرئیسیة/ من مجموعة الخط وباستخدام الزرین المخصصین لھذا الغرض • او استخدام القائمة المنسدلة الخاصة بحجم الخط • یمكن كتابة حجم الخط المرغوب بھ داخل القائمة المنسدلة •كما یمكن اختیار الحجم من مربع حوار الخط **-3 اختیار لون النص :** من خلال تحدید النص المراد تغیر لونة ثم ·من تبویب الصفحة الرئیسیةhome / ومن مجموعة الخطfont /نختار اللون من القائمة المنسدلة الخاصة بھ ·او من مربع حوار الخط یمكن اختیار ألوان ٕ اضافة غیر متوفرة بالقائمة. **-4 تطبیق تأثیرات الظل على النص :**  ·یمكن تطبیق تأثیرات الظل على النصوص من خلال تحدید النص المراد وضع تأثیر ظل لھ ثم من تبویب الصفحة الرئیسیة / ومن مجموعة خط ننقر على زر تأثیر الضل . **-5 تغیر حالة الاحرف :**  ·یمكن تغییر حالة الاحرف اللاتینیة بین كبیرة وصغیرة من خلال تحدید النص المراد تغییر حالتھ ثم من تبویب الصفحة الرٔییسیة home / ومن مجموعة الخط font ننقرعلى زر تغییر الحالة **-1 محاذاة النص : ( من 1 الى 3 كلھا المجموعة فقرة )** ·یمكن تغییر محاذاة النص او الفقرة الحالیة او الفقرات المحددة من خلال تبويب الصفحة الريّيسية / ثم المجموعة فقرة paragraph / ثم اختيار أي من المحاذات الافقية المتاحة: محاذاة إلى الیمین، محاذاة إلى الیسار ، التوسط أو الضبط. - كما یمكن التحكم في المحاذاة العمودیة داخل مربع نص من خلال نفس المجموعة، من القائمة المنسدلة نختار أعلى - منتصف - أسفل **-2 تباعد الاسطر :** یمكن تباعد الاسطر في الفقرة الحالیة او الفقرات المحددة من خلال ·تبویب الصفحة الرئیسیة / ثم المجموعة فقرة / ثم اختیار من قائمة تباعد الاسطر المنسدلة ما نرغب بھ **-3 اتجاه النص :** ·یمكن تغییر اتجاه النص من خلال تبویب الصفحة الرئیسیة / ثم مجموعة فقرة / ثم الاختیار من المجموعة المنسدلة **التعداد النقطي والرقمي :** ·یتم ادراج شریحة عنوان بتعداد نقطي من خلال تبویب الصفحة الرئیسیة / ثم مجموعة الشرائح/ ومن ثم كتابة العناصر المؤلفة للنقاط

5 ·كما یمكن العمل على عدة مستویات في التنقیط والترقیم من خلال استعمال الازرار الخاصة بذلك او من خلال المفتاح tab ضافة مستوى او tap+shift لتنقیص المستوى شرط ان نكون ببدایة السطر. **نقل، تكرار أو حذف محتوى الشریحة :** ــَـَّ لنقل كائن (نص، صورة، . ) نضع مؤشر الفأرة علية ليصبح شكله زايد ثم نسحب الكائن إلى المكان المراد نقلة إليه . ــَـَـَـ لنسخ او تكر ار كائن نضغط على المفتاح ctrl ونسحب الكائن بالفأرة ليتم نسخة ونتركه في المكان المر غوب نسخھ ٕالیة. ·لحذف كائن نحدده ثم نضغط مفتاح delete في لوحة المفاتیح ·یمكن استعمال تقنیة النسخ والنقل بتحدید العنصر واختیار الاوامر نسخ، قص ولصق من تبویب الصفحة الرئیسیة / ثم المجموعة clipboard او باستعمال المفاتیح v+ctrl ، ctrl+c . ،ctrl+x ·من التبویب ٕادراج insert / ثم المجموعة رسومات توضیحیة illustrations نختار قصاصة فنیة Clip **-1 ٕادراج قصاصة فنیة :**( <sup>1</sup> و 2 كلھا التبویب ادراج والمجموعة رسومات توضیحیة ) Art فیتم فتح جزء المھام الخاص بالقصاصة الفنیة. ویمكن حصر البحث على نوع قصاصة محدد بتحدید ذلك في be should Results · من التبویب ٕ ادراج insert / ثم المجموعة رسومات توضیحیة illustration / نختار صورة Picture. **-2 ٕادراج صورة من ملف :** ·یتم فتح مربع حوار ٕ ادراج صورة لاختیار ملف الصورة من خ ل الذھاب الى المجلد المخزنة فیھ ثم اختیاراھا دراجھا ـــ .فیتم أدراجها في وسط الشریحة ومن ثم ننقلها إلى المكان المناسب ویمكن تغییر حجمها وخصائصها. **التحكم في حجم كائنات الشریحة :** ·تحدید الكائن (مربع نص، صورة، قصاصة فنیة، شكل...،) **ــَـَ** تظهر دوائر على ز وایا الكائن ومربعات على اطرافه حیث بالنقر على الدوائر یمكن سحب ز اویة الكائن بشكل حر لتغییر حجمة وبالنقر على المربعات وسحبھا یمكن تغییر حجم الكائن عمودیا أو افقیا حسب موقع المربع. ·ویظھر دائرة خضراء تستعمل دارة الكائن حول نفسھ. یمكن اجراء ذلك من خلال التبویب أدوات الرسم فالتبویب تنسیق / ومن ثم المجموعة حجم او المجموعة ترتیب او من تبویب الصفحة الرئیسیة / والمجموعة رسم لتغییر بعض خصائص الكائن.

6 المحاضرة الرابعة بوربوینت **-1 ٕاضافة جدول الى الشریحة : ( 1 و 2 و 3 كلھا من التبویب ادراج )** ·یمكن ذلك من التبویب ادراج Insert/ ثم مجموعة الجداول Tables ونختار من قائمة الجداول ما نرغب بھ. یظھر التبویب أدوات الجدول مع علامتي التبویب تصمیم وتخطیط للعمل على الجدول وخصائصھ **العمل على تنسیق الجدول :** -1 أدراج سطر وعمود -2 تغییر نمط تصمیم الجدول -3 تغییر الحدود بین الخانات -4 إدخال البیانات في الجدول -5 دمج خلیتین من اجل عنصر العنوان -6 تطبیق محاذاة التوسیط أفقیا وعمودیا -7 تغییر التأثیرات على الخ یا (میول، ظل وانعكاس) والجدول **-2 ٕانشاء وتعدیل مخطط :** ·یمكن ذلك من التبویب إدراج Insert / ثم مجموعة الرسومات التوضیحیة **chart**ونختار **مخطط Illustration** یظھر التبویب أدوات المخطط مع علامات التبویب تصمیم وتخطیط **وتنسیق** للعمل على المخطط **یمكن العمل على بیانات المخطط من خلال الخیار تحریر البیانات من التبویب تصمیم (ورقة عمل اكسل) -3 انشاء مخطط ھیكلي :** یستعمل لاظھار بنیة التوظیف في شركة ما مثلا وذلك من خلال،التبويب إدراج / ثم المجموعة رسومات توضيحية ثم SmartArt فيظهر مربع الحوار الخاص بھ، فنختار التسلسل الھرمي Hierarchy داخل التبویب أدوات SmartArt یوجد التبویبان تصمیم وتنسیق نرید أو ندخل النصوص في الجزء الخاص بھا المجموعات التي داخل التبویبان تنسیق وتصمیم . **تعدیل مخطط ھیكلي : <sup>ا</sup>**دخال نص داخل مكونات المخطط ننقر على الكلمة Text مباشرة ونكتب ما ٕاضافة عناصر للمخطط بالنقر على العنصر المعني ثم ·من تبویب تصمیم / نختار اضافة شكل/ ثم نحدد ماھیتھ بعد: شكل بنفس المستوى بعد الشكل الحالي قبل: شكل بنفس المستوى قبل الشكل الحالي اعلى: شكل أعلى من الشكل الحالي أدنى: شكل أدنى من الشكل الحالي

7 مساعد: شكل اسفل من الشكل الحالي مع رابط على شكل مرفق تابع تعدیل مخطط ھیكلي : تغییر تخطیط أو تصمیم المخط : أدوات المخطط/تصمیم/تخطیطات تغییر نمط ولون المخطط: أدوات المخطط/تصمیم SmartArt Styles/ إلغاء كافة التنسیقات **الكائنات المرسومة :** یمكن رسم أشكال ھندسیة وخطوط وأسھم ومكونات مخطط تدفق بیانات flowchart وbanners ·من التبویب الصفحة الرئیسیة / الرسم / قائمة الاشكال نختار الشكل ثم نرسمھ في المكان المناسب ثم نجري علیھ التعدیلات والتنسیقات المناسبة من خلال التبویب تنسیق / الخاص بالتبویب أدوات الرسم استعمال المفتاح shift عند الرسم للحصول على خطوط مستقیمة افقیا وعمودیا ومحوریا **-1 العمل على المخطط: ( 1 و 2 كلھا من تبویب تصمیم )** من تبویب أدوات المخطط نعمل : · تغییر بیانات المخطط من خلال التبویب تصمیم / ثم المجموعة بیانات / ثم تحریر البیانات تغییر لون الخلفیة أو لون سلاسل البیانات من التبویب تنسیق / ثم مجموعة أنماط الاشكال / ثم القائمة تعبئة الشكل أو خطوط الشكل الخارجیة اضافة عنوان للمخطط من التبویب تخطیط / ثم المجموعة عناوین / ثم عنوان المخطط -2العمل على المخطط : من تبویب أدوات المخطط نعمل : ·تغییر نوع المخطط من التبویب تصمیم/ ثم المجموعة أنواع / ثم تغییر نوع المخطط **أمثلة عن العمل على الكائنات المرسومة :** تغییر لون التعبئة، الخطوط، التأثیرات النصیة والشكلیة، تغییر الحجم والاستدارة والانعكاس، الكتابة داخلھا .

المحاضرة الخامسة بوربوینت

8 **إضافة تأثیرات حركة الى نص أو كائن :** یمكن إضافة تأثیر مرئي أو صوتي ٕ الى نص أو كائن للتحكم بتدفق المعلومات المعروضة : -1 حدد النص أو الكائن المستھدف. -2 **من التبویب حركاتAnimations/ ومن المجموعة حركات نفتح القائمة المنسدلة تحریك Animate** لاختیار من الحركات الجاھزة أو اختر **Animation No** لعدم تعیین حركة الكائن المستھدف . **ملاحظة:** ضع مؤشر الفارة على اسم الحركة لترى تأثیرھا یوجد خیارین مع النصوص ٕ اظھار الكل أو أظھر الفقرات واحدة واحدة یمكن أیضا تطبیق **حركات مخصصة Custom Animation إضافة تأثیرات حركة ٕالى نص أو كائن حركة مخصصةAnimation Custom : یمكن تطبیق حركة مخصصة للتحكم بتدفق العناصر :** -1 حدد النص أوالكائن المستھدف -2 من التبویب حركاتAnimations / ومن المجموعة حركات Animations نختار حركة مخصصة **Custom Animation -3 من القائمة أضافة تأثیر Effect Add** نختار **تأثیر دخول Entrance** مربع الاختیار **معاینة تلقائیة AutoPreview**لمعاینة الحركة الزر **تشغیل Play** لتشغیل الحركات التي في الشریحة زر **عرض الشریحة Show Slide** لمعاینة عرض الشریحة. **إضافة تأثیرات حركة ٕالى نص أو كائن حركة مخصصةAnimation Custom** 1 – یمكن **تغییر ترتیب** إظھار العناصر من أزرار الترتیب . -2 یمكن تحدید عنصر ثم **تغییر** حركتھ المخصصة من **القائمة تغییر Change أو حذفھا** من خلال **الزر حذف remove . -3** التحكم بالخصائص **: \* بدء start: وقت بدء عرض العنصر \* الاتجاة Direction: لتحدید اتجاه الحركة \* السرعة speed : لتحدید سرعة حركة العنصر ملاحظة:** تظھر أرقام جنب العناصر لتحدید ترتیب ظھورھا عن العرض . **إضافة تأثیرات حركة ٕالى نص أو كائن لتشغیل صوت مع الحركة :** -1 نفتح خیارات التأثیر options Effect لتحدید الصوت -2 نختار الصوت من قائمة الصوت -3 یمكن تحدید ما سیحصل بعد انتھاء الحركة كإخفاء العنصر أو تغییر لونھ -4 یمكن التحكم بحركة النص وسرعتھ

9 **إضافة تأثیرات حركة ٕالى نص أو كائن التوقیت مع الحركة :** -1 نفتح خیارات التأثیر Options Effect ثم من التبویب توقیتTiming یمكن تأخیر بدء الحركة فترة ما یمكن تحدید السرعة بشكل دقیق یمكن تكرار الحركة تمكن الرجوع للبدایة عند الانتھاء من اللعب یمكن بدء التأثیر عند النقر على حركة عنصر . **المراحل الانتقالیة للشرائح :** یمكن تحدید كیفیة الانتقال من شریحة او عنصر ٕ الى التالي من: التبویب حركاتAnimations / ثم المجموعة الانتقال ٕ الى ھذه الشریحة Slide This to Transition ثم اختیار الانتقال المرغوب بھ . یمكن تشغیل صوت مع الانتقال یمكن تحدید سرعة الانتقال یمكن تطبیق الانتقال على كل الشرائح یمكن تحدید متى یتم الانتقال للشریحة التالیة: الانتقال عند نقر الفارة الانتقال تلقائیا بعد فترة زمنیة یتم تحدیدھا **أعداد الشرائح : یمكن أعداد بعض خصائص الشرائح من خلال: التبویب تصمیم Design / ثم المجموعة أعداد الصفحة Setup Page / ثم الزر ٕاعداد الصفحة Setup Page** یتم فتح مربع حوار العداد الصفحة تحدید حجم الشریحة من أجل تحدید عرض وارتفاع الشرائح تحدید الرقم الذي یبدأ عنده ترقیم الشرائح تحدید اتجاه الشرائح والملاحظات والنشرات والمخطط التفصیلي. یتم ذلك بتحدید الشرائح المراد اخفوھا ثم النقر بزر الفأرة الایمن واختیار اخفاء الشریحة Slide Hide یظھر **ٕاخفاء / ٕاظھار الشرائح :** رمز الشریحة المخفیة ورقم الشریحة لاعادة إظھار الشرائح نكرر السابق **المعاینة قبل الطباعة : یمكن معاینة مختلف ما یمكن طبعھ من خلال: زر أوفیس / طباعة Print / معاینة قبل الطباعة Preview Print یمكن التنقل بین الشرائح, یمكن تكبیر وتصغیر المعاینة ,یمكن تحدید بعض الخیارات ,**یمكن تحدید ما نرید طباعتھ.  **طباعة العرض التقدیمي :** یمكن طباعة العرض التقدیمي من خلال طباعة كل الشرائح slides او الملاحضات notes او النشرات Handouts او محتویات الشرائح view outline : زر اوفیس / طباعة تحدید الطباعة ، تحدید مجال الطباعة ، وعدد مرات الطباعة ، وتحدید الألوان وخصائص أخرى.

. . . . . . . . . **النشراتHandouts : ھي عبارة عن نسخة مطبوعة عن العرض التقدیمي یمكن أن تحتوي الورقة على عدة شرائح مرتبة افقیا أو عمودیا كما یمكن طباعة ثلاثة شرائح في الورقة الواحدة مع اسطر بجنبھا للتعلیق علیھا من قبل الجمھور . تقدیم العرض:**  یمكن تُقدیم العرض ومعاینته من خ ل زر عرض الشرایح في شریط الحالة أو من خلال : التبویب عرض والمجموعة Views Presentation $\frac{1}{2}$  10

المحاضرة السادسة الاكسس

نظم ٕادارة قواعد البیانات : ھي نظم برمجیة تسمح بأنشاء قواعد البیانات وتوفر ادوات الضروریة للوصول ٕالى البیانات وتحدیثھا والاستفادة منھا

نماذج قواعد البیانات : :تحدد كیفیة تنظیم البیانات وترابطھا ببعضھا البعض Databases Hierarchy قواعد البیانات الھرمیة كل عنصر یتفرع من عنصر واحد فقط ویتفرع منھ عدة عناصر Databases Network قواعد البیانات الشبكیة كل عنصر یتفرع من عدة عناصر ویتفرع منھ عدة عناصر Databases Relational قواعد البیانات العلائقیة (تخزن البیانات في جداول ثنائیة ابعاد وتربطھا ع قات فیما بینھا (اكسس ٔنیة التوجھ Databases Oriented Object قواعد البیانات كای تخزن البيانات علىى شكل كايُنات وعندها مفهوم الكبسلة والوراثة وتعدد اشكال Access Microsoft مایكروسوفت اكسس 2007 : ھو عبارة عن نظام إدارة قواعد بیانات، یستخدم لحفظ البیانات في صور قواعد

البیانات مكونة من مجموعة من الجداول المنظمة بطریقة معینة، وعرضھا بطریقة تسھل الاستفادة من تلك المعلومات، وتخزین بیانات جدیدة والاستعلام عن ھذه .البیانات وطباعتھا 1 - یعتمد النموذج العلائقي لقواعد البیانات 2 - یحفظ البیانات في جداول ثنائیة الابعاد 3 - یربط الجداول بع قات مختلفة

## تشغیل أكسس

من القائمة ابدأ / كافة البرامج / میكروسوفت اوفیس/ میكروسوفت اوفیس أكسس 2007

11

12 حفظ قاعدة البیانات أو تحویلھا ٕالى تنسیق اخر يقوم أكسس تلقايَيا بحفظ البيانات المدخلة في الجداول أو المعدلة فيها و هي تحتاج ٕالى حفظ یمكن حفظ الكائنیات بعد أنشائھا أو تغیرھا من خ ل الزر أوفیس ثم امر حفظ ، كما یقوم أكسس بطلب حفظ التعدیلات اذا لم نقم بحفظھا یمكن حفظ قاعدة البیانات بتنسیق اكسس غیر تنسیق اكسس 2007 من خلال الامر حفظ باسم في قائمة الزر اوفیس فتح قاعدة بیانات موجودة الزر أوفیس ثم الامر فتح ، حیث یتم فتح مربع حوار فتح للذھاب ٕالى مكان تخزین قاعدة البیانات على وحدة التخزین واختیار اسمھا وفتحھا یمكن اغلاق قاعدة البیانات من زر اوفیس ثم الامر اغلاق ٕانشاء الجداول یضاف جدول جدید باسم افتر اضبی إلى جز ء التنقل ویفتح نشاء حقوله یظهر التبویب أدوات الجدول الذي یضم التبویب ورقة البیانات المحتویة على مجموعات أوامر تسمح بٕانشاء حقول الجدول وتحدید خصائصھا اضافة حقل مفتاح أساسي ویسمیة المعرف ID ویحدد نوع بیاناتھ - ترقیم تلقائي اظھار علامات تبویب الكائنات أو إخفاؤھا زر أوفیس / خیارات أكسس قاعدة البیانات الحالیة / القسم خیارات التطبیق نحدد طر يقة العر ض من خيار ات نافذة المستندات تمت ..........

13 المحاضرة السابعة الاكسس تنسیق حقل التاریخ من تبویب ورقة البیانات / مجموعة نوع البیانات والتنسیق / القائمة تنسیق ثم • اختر ما یناسبك من خیارات تنسیق التاریخ والوقت المتوفرة تعیین مفتاح أساسي للجداول افتح الجدول بطریقة عرض التصمیم • • حدد الحقل ثم من تبویب أدوات الجدول وتبویب التصمیم / ومن مجموعة أدوات / نختر الامر مفتاح أساسي • يظهر رمز المفتاح بجاني الحقل للإشارة إلى أنه مفتاح أساسي • لإزالة المفتاح الاساسي نضغط مرة ثانیة على الامر مفتاح اساسیة • ٕاذا لم نحدد مفتاح اساسي للجدول فینبھنا اكسس ویقترح اضافة مفتاح اساسي نوعھ ترقیم تلقائي واسمھ المعرف ID • یقوم اكسس بالتنبیھ اذا ادخلنا نفس القیمة للحقل المفتاح في السجلات . البحث والاستبدال یمكن البحث عن قیم بیانات في الجداول • • تبویب الصفحة الرئیسیة ثم مجموعة بحث / الامر بحث یمكن استبدال قیم بیانات في الجداول بقیم أخرى • • تبویب الصفحة الرئیسیة / ثم مجموعة بحث / الامر استبدال فرز السجلات في الجداول - یمكن فرز السجلات حسب حقول محددة لتسھیل البحث فیھا - تحدید الحقل - تبویب الصفحة الرئیسیة / ثم مجموعة فرز وتصفیة / ثم الامر تصاعدي أو الامر تنازلي - يمكن إلغاء عملية الفرز وإرجاع السجلات بالترتيب التي كانت عليه قبل عملية الفرز من خلال الامر إلغاء كل الفرن من نفس المجموعة

14 التصفیة حسب النموذج - افتح الجدول المطلوب - تبویب الصفحة الرئیسیة / ثم المجموعة فرز وتصفیة / ثم متقدم - اختر الشروط على الحقول التي ترید التصفیة علیھا - انقر على تبدیل عامل التصفیة filter toggle التصفیة حسب التحدید - ابحث عن القیمة التي ترید التصفیة حسبھا-افتح الجدول المطلوب - تبویب الصفحة الرئیسیة / ثم المجموعة فرز وتصفیة /ثم تحدید - اختر شرط التصفیة - نتیجة التصفیة طباعة ورقة البیانات في الجداول - افتح الجدول المطلوب - زر أوفیس / ثم القائمة طباعة / ثم الامر معاینة قبل الطباعة - اتجاه الصفحة - اعدادات الصفحة - طباعة ٕالى ملف أو طباعة عادیة على الطابعة تمت ......

## العلاقات

-1 یتم بناء العلاقات بین الجداول لتجمیع المعلومات منھا من خلال الاستعلامات والنماذج والتقاریر

-2 یتم عادة بناء العلاقات بین الجداول من خلال مفاتیحھا الرٔییسیة والاجنبیة

-3 المفتاح الأجنبي key foreign ھو عبارة عن حقل في جدول ما یكون حقلا رئیسیا في جدول اخر . مثل الحقل رقم الطالب موجود كحقل رئیسي في جدول الطلاب وھوموجود في جدول الدرجات ولكن كحقل اجنبي. یمكن أن تتكرر نفس القیم للحقل الاجنبي، یتكرر مثلا رقم الطالب في جدول الدرجات بقدر ما ھو مسجل لھ درجات في مقررات مختلفة .

## ٕانشاء العلاقات في اكسس

یتم انشاء العلاقات من التبویب أدوات قاعدة البیانات tools database / ثم من مجموعة اظھار/إخفاء hide/show / والامر العلاقات relationships یقوم باظھار مربع حوار اظھار الجداول من مجموعة العلاقات في التبویب تصمیم

- لاظھار الجداول تبعا نكرر تحدید الجداول ثم ننقر الزر إضافة .

## الاستعلامات

15 -1 عبارة عن أسئلة أو استفسارات عن البیانات المخزنة في قاعدة البیانات -2 یمكن الاستفسار عن عدة بیانات (حقول) في جدول واحد أو عدة جداول -3 یمكن تحدید شرط معین یمكن من استخراج البیانات التي تحقق ھذا الشرط فقط و عرضها كنتيجة للاستعلام والتي تأتي على شكل جدول مؤلف من الحقول التي اردنا إظھارھا كنتیجة للاستعلام ویحتوي السجلات التي حققت شرط الاستعلام. -4 نتیجة الاستعلام ھي وقتیة و تشكل جدول كجداول البیانات المعرفة لتخزین البیانات فیھا بشكل دائم، وقد تتغیر نتیجة الاستعلام -5 كل مرة نقوم بتنفیذه وفقا لقیم السجلات المخزنة بالجداول المبني علیھا الاستعلام -6 یمكن إضافة حقول حسابیة جدیدة على استعلام كحساب الاجمالي.

7.1.2.3° (x) 
$$
\frac{1}{2}
$$
 (y)  $\frac{1}{2}$  (x)  $\frac{1}{2}$  (y)  $\frac{1}{2}$  (z)  $\frac{1}{2}$  (z)  $\frac{1}{2}$ 

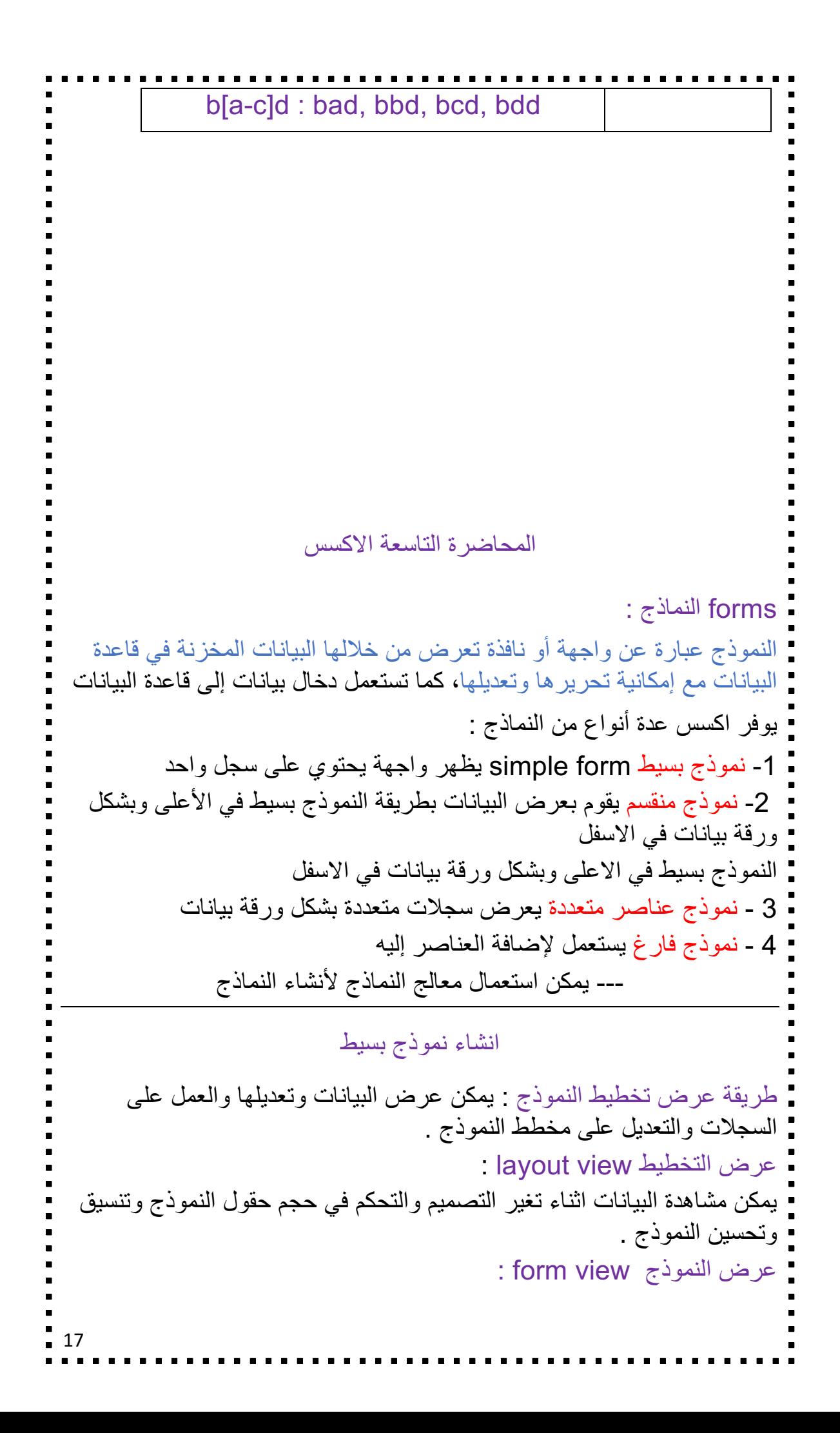

18 یمكن إضافة او حذف سجلات وكذلك تعدیل البیانات وفرزھا وتصفیتھا . عرض تصميم النموذج design view : یمكن تعدیل تصمیم النموذج كاملا وكذلك تغیر خصائص النموذج دون رؤیة البیانات. ---------- -------------- ------------------ ----------------- --------------- التنقل من حقل ٕالى أخر في النموذج والعمل على السجلات : من خلال شریط التمریر bar navigation في عرض النموذج العمل على السجلات من خلال الصفحة الرئیسیة / مجموعة السجلات / جدید او حفظ او حذف الانماط الجاھزة styles : افتح أدوات تخطیط النموذج / تنسیق / تنسیق تلقائي واختر التنسیق المناسب نموذج فارغ : تبویب انشاء / مجموعة نماذج / نموذج فارغ إضافة صورة الى النموذج : تنسیق / مجموعة عناصر التحكم / شعار إضافة تاریخ الى النموذج : تنسق / مجموعة عناصر التحكم / تاریخ ووقت فرز السجلات في النماذج – طریقة عرض التخطیط : انقر زر الفارة الأیمن فوق الحقل المراد فرزة ثم اختر فرز تصاعدي او تنازلي او تبویب الصفحة الرئیسیة / مجموعة فرز وتصفیة / ثم امر الفرز لإلغاء الفرز: تبویب الصفحة الرئیسیة / ثم فرز وتصفیة/ ثم مسح كافة عملیات الفرز ادراج ارقام الصفحات : افتح عرض تصمیم النموذج أدوات التصمیم / تصمیم / ارقام الصفحات

19 المحاضرة العاشرة الاكسس تعریف التقاریر : یستخدم التقاریر لعرض معلومات قاعدة البیانات على شكل تقاریر حیث یمكن معاینتھا قبل الطباعة وطباعتھا على الورق المطبوع ، ولا یمكن التعدیل على البیانات التي في التقریر او أضافت بیانات الیة انشاء تقریر مبسط : من تبویب انشاء create/ومن تقریر مجموعة التقاریر reports/ انقر فوق تقریر report انشاء تقریر باستخدام معالج التقاریر wizard report : انشاء / مجموعة التقاریر / معالج التقاریر طرق عرض التقاریر : - من تبویب الصفحة الرئیسیة / ثم مجموعة views - طریقة عرض التخطیط: مشاھدة البیانات أثناء تغییر تصمیم وحجم العناصر وتحسین مظھر التقریر وتعدیل الھوامش - طریقة عرض التقریر: مشاھدة البیانات وفرزھا وتصفیتھا - طریقة عرض تصمیم التقریر: التحكم في بنیة التقریر - طریقة معاینة قبل الطباعة: یبین المظھر النھائي للتقریر عند طباعتھ

20 المحاضرة الحادیة عشر ...الانترنت والاتصالات مفاھیم عامة: الانترنت : ھو نظام عالمي من الشبكات المتصلة فیما بینھا والتي تعمل وفق لخدمة ملایین المستخدمین ومن اجل تبادل IP/TCP مجموعة بروتوكولات المعلومات. وھو شبكة الشبكات المؤلفة من ملایین الشبكات الخاصة والعامة والاكادیمیة والتجاریة والحكومیة . الشبكة العالمیة العنكبوتیة : ھو نظام مؤلف من وثائق نصیة تشعبیة مرتبطة فیما hypertext بینھا یتم الوصول ٕالیھا عبر الانترنت . hyperlink الارتباط التشعبي : ھو مرجع یشیر ٕالى صفحة او وثیقة ویشكل طریقة للربط بین صفحات الویب حیث أنھا تظھر على شكل نص ملون ومسطر . البرید الالكتروني: ھو طریقة ارسال واستقبال الرسائل الرقمیة الكترونیا عبر خطوط الاتصال لشبكة الانترنت وعلى مستوى جمیع أنحاء العالم . موقع الویب: ھو مجموعة صفحات ویب تابعة لجھة معینة حیث تكون مترابطة فیما بینھا من خلال الارتباطات التشعبیة، وقد تحتوي على شتى انواع البیانات . یمكن للمستخدم تغیر الصفحة الرئیسیة الخاصة ببرنامج المتصفح من خلال

21 إعداداتھ حیث من برنامج explorer internet نذھب الي قائمة أدوات tools / ثم العنصر options internet / وھناك تكون اول صفحة تظھر لدیة عند تشغیل برنامج متصفح الانترنت والاتصال بالأنترنت بروتكول نقل النصوص التشعبیة http : ھو بروتكول نقل النصوص التشعبیة وھو عبارة عن مجموعة قواعد وضوابط تستخدم لتبادل المعلومات او صفحات الویب بین الحواسیب عبر الانترنت. صفحة البدایة page home : • بروتكول ftp : ھو البروتكول المستخدم في نقل الملفات بین الحواسیب عبر الشبكة . • التحمیل download : ھو عملیة ارسال البیانات او الملفات من الحاسب الخادم البعید الى حاسب المستخدم او العمیل . • الرفع upload:عملیة ارسال البیانات من حاسب المستخدم الي خادم بعید. لغة html : ھي لغة البرمجة المستخدمة في كتابة صفحات الویب لنشرھا علي الانترنت. الكعكات cookies : الكعكة cookie : ھو ملف نصي خاص یتم أنشأوه تلقائیا من قبل برنامج متصفح الایترنت وتخزینھ في حاسب المستخدم المخبأ cache : ھو مكان في القرص الصلب یتم استخدامھ لتخزین صفحات الویب التي تم زیارتھا مؤخرا . أدوات الاتصال بالأنترنت : مودم modem : ھو عبارة عن جھاز یتصل بالحاسب من جھة وبخط الھاتف من جھة اخري . طرق التواصل عبر الانترنت : القو ائم البر یدیة : ھي مجموعة من الأسماء و عناوین البر ید الالكتر و ني یتم استخدامھا من قبل فرد او مؤسسو لارسال رسالة الى مجموعة مستفیدین . اللوحات الإخباریة : لوحة إعلانیة حاسوبیة تحتوي على رسائل في موضوعات مختلفة حیث یمكن للمشاركین التنقل بین الرسائل لقراءة ھذه الرسائل والاجابة علیھا. غرف المحادثة او الدردشة : غرف مجازیة على شبكة الانترنت لالتقاء المستخدمین من جمیع انحاء العالم ( كتابة ) مباشر مع بعضھم حول مواضع مشتركة .

22 المراسلة الفوریة : تتمتع بالقدرة على معرفة اذا كان المراد الاتصال بھ متصل بالأنترنت للتراسل معھ مباشر بشكل فوري . المدونات الالكترونیة : ھي عبارة عن نوع من مواقع الانترنت حیث تكون كصحیفة مصغرة یحرر فیھا مدون او اكثر وتكون منشورة علي الانترنت . مستعرض او متصفح الویب browser web : ھي برامج تمكن المستخدم من الوصول الى مواقع الانترنت وعرض محتواه . طریقة فتح متصفح الانترنت : نفتح القائمة ابدا start / ثم programs all / ثم explorer internet المحاضرة الثانیة عشر المحفوضات history : ھي عبارة عن مجلد على القرص الصلب یحتوي على وصلات shortcuts ٕالى الصفحات التي زرناھا قبل فترة محددة . یمكن إدارة المحفوضات : من قائمة الأدوات/ ثم اختیار الانترنت وداخل التبویب عام / القسم history browsing المفضلة favorites : عبارة عن مجلد على القرص الصلب یحتوي على وصلات shortcuts ٕالى الصفحات التي نرید الرجوع لھا حقا . الاعتبارات الأمنیة : الشھادات الرقمیة : ھي بطاقة إلكترونیة للتثبت من الھویة عند التسوق أو أجراء معاملات أخرى على الانترنت. تقوم ھیئة مستقلة، معترف بھا وموثوقة بإصدار ھذه الشھادات لأثبات أن المدعي ھو بالضبط َمن یدعي بان یكون . التشفیر : ھوعملیة تحویل البیانات من صیغة مفھومة ٕالى صیغة غیر مقروءة ومفهومة. تستعمل لنقل البيانات الحساسة على الشبكة بطريقة آمنة .

23 فك التشفیر :ھي العملیة العكسیة للتشفیر حیث یتم تحویل البیانات المشفرة غیر المقروءة (الناتجة عن التشفیر) ٕالى صیغتھا الاصلیة (النص الأصلي ) . الفیروسات : وھي برمجیات من عدة أنواع تسبب مشاكل أمنیة لمستخدمي الانترنت :والحاسبات عموما، یمكن الحمایة منھا من خلال : - تنصیب برنامج مضاد للفیروسات مع تحدیثھ دائما - عدم تحمیل أي شيء من مواقع غیر موثوقة، والانتباه للرسائل البریدیة المشبوھة وذات المرفقات الخطیر . الاحتیال على الانترنت : ھو اي نوع من أنواع الخدع أو الحیل التي تستخدم خدمة أو أكثر من خدمات الانترنت، كغرف المحادثة أو البرید الالكتروني أو أي موقع ویب من أجل توجیھ نداءات خادعة ٕالى ضحایا محتملین على الانترنت . الحامية : تأكد من عناوين المواقع (البنوك) التي تتعامل معها، تعامل مع مواقع آمنة تستعمل https. البرامج الضارة : وھي مجموعة من البرامج التي تلحق الاضرار بأجھزة الحاسوب المتصلة بشبكة الانترنت دون علم المستخدم أو رغبتھ . برامج التجسس : ھي برامج حاسوبیة تثبت خلسة على أجھزة الحاسوب للتجسس على المستخدمین ، وتراقب ھذه البرامج سلوك المستخدمین وتجمع مختلف المعلومات الشخصیة یمكن لھذه البرامج أن تسیطر على الحاسوب وتتحكم بھ وتقوم بعدة مھام مثل تركیب برامج إضافیة . اعدادات حمایة الاسرة بالمتصفح : یمكن استخدام ھذه الاعدادات للمساعدة في حمایة الاطفال من محتویات الانترنت الضارة كما ھو ظاھر في الصورة لطریقة اعداد الحمایة . مجھود شخصي من اعداد عبدالرحمن ، hema @hemapic , @d7om111